Copyright © 2009 All Right Reserved - Printed in China Myou S1024 Computer User's Manual

Original Issue: 2009/05

This manual guides you in setting up and using your new Myou S1024 Small Notebook PC. Information in the manual has been carefully checked for accuracy and is subject to change without notice.

No part of this manual may be reproduced, stored in a retrieval system, or transmitted, in any form or by any means, electronic, mechanical, photocopy, recording, or otherwise, without prior written consent.

**Trademarks** Product names used herein are for identification purposes only and may be the trademarks of their respective companies. Microsoft®, MS-DOS, Windows®, and Windows® Sound System are trademarks of Microsoft Corporation.

Intel<sup>®</sup>, Atom™ is registered trademarks of Intel Corporation.

Sound Blaster, Sound Blaster Pro are trademarks of Creative Technology.

All other brands or product names mentioned in this manual are trademarks or registered trademarks of their respective companies.

Once you have checked and confirmed that your Myou S1024 Computer system is complete, read through the following pages to learn about all of your Myou S1024 Computer components.

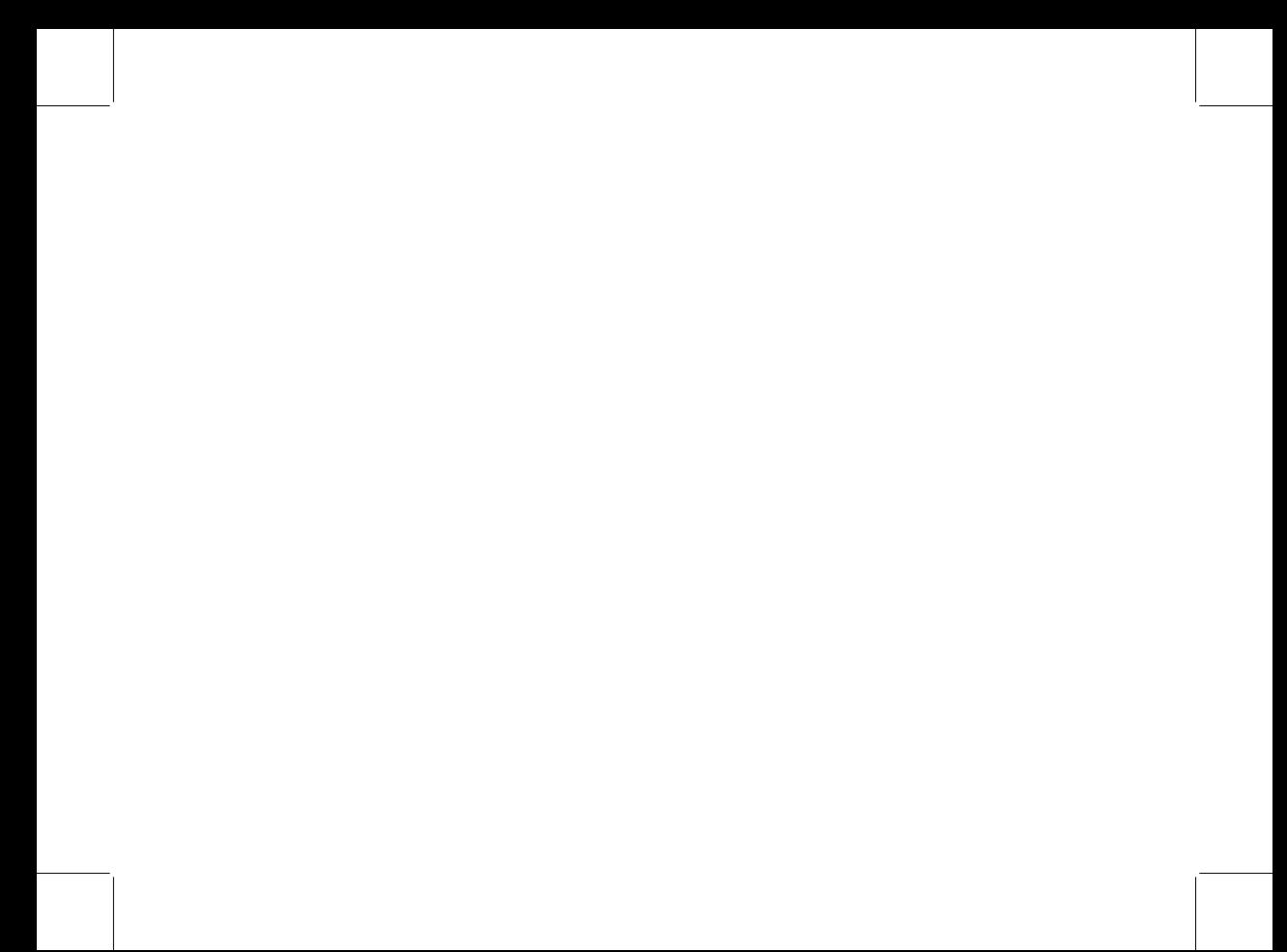

# ENGLISH I**ENGLISH**

# **Safety Instructions**

Use the following safety guidelines to help protect yourself and your Myou S1024 Computer.

When Using Your Myou S1024 Computer

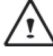

CAUTION: Do not operate your portable computer for an extended period of time with the base resting directly on your body. With extended operation, heat can build up in the base. Allowing sustained contact with the skin can cause discomfort or a burn.

- Do not attempt to service the Myou S1024 Computer yourself. Always follow installation instructions closely.  $\bullet$
- Do not carry a battery in your pocket, purse, or other container where metal objects (such as car keys) could short-circuit the battery terminals. The resulting excessive current flow can generate extremely high temperature and may cause burns to your skin.  $\bullet$
- Be sure that nothing rests on your AC adapter's power cable and that the cable is not located where it can be tripped over or stepped on.
- While you are using the computer or charging the battery, place the AC adapter in a ventilated area, like on a desktop or on the floor. Do not cover the AC adapter with papers or other items that may prevent ventilation. Also, do not use the AC adapter while it is inside a carrying case.  $\bullet$
- Do not insert objects into the air vent of your Myou S1024 Computer. Doing so can cause shortcircuiting and may result in fire or electrical shock.  $\bullet$
- Use only the AC adapter and batteries that are supplied by your Myou S1024 Computer manufacturer. Using other types of battery or AC adapter may heighten the risk of fire or explosion.
- Incorrectly placed batteries may result in an explosion.  $\bullet$
- Replace only with the same or compatible battery recommended by the manufacturer.  $\bullet$
- Please discard used batteries according to the manufacturer's instructions.  $\bullet$
- Before you connect your Myou S1024 Computer to a power source, ensure that the voltage rating of the AC adapter matches that of the available power source.  $\bullet$ 
	- 115 V/60 Hz in most of North and South America and some Far Eastern countries such as South Korea.
	- 100 V/50 Hz in eastern Japan and 100 V/60Hz in western Japan.
	- 230 V/50 Hz in most of Europe, the Middle East, and the Far East.
	- If you use an extension cord with your AC adapter, ensure that the total ampere rating of all devices plugged into the extension cord does not exceed its total capacity.
- When removing battery from your Myou S1024 Computer, first turn off the system, disconnect the AC adapter from the electrical outlet, then remove the battery.
- To avoid risk of an electrical shock, do not connect or disconnect any cables, or perform maintenance or reconfiguration of this product during a thunderstorm.
- Do not throw batteries into fire, doing so may cause explosion. Check with local authorities first for battery disposal instructions.

NOTICE: When taking your Myou S1024 Computer from a colder to a warmer environment or vice versa, allow your Myou S1024 Computer enough time to adapt to the new environment before turning on power.

**ENGLISH** II **ENGLISH** T

- relief loop, and not on the power cord itself. As you pull out the connector, please ensure that it is pulled out evenly in order not to bend its connecting pins. Also, before you connect the power cord, • Before you clean your Myou S1024 Computer, turn it off first, unplug it from its power source, and
- Handle interior components with care. When removing a component, please hold it by the edge and not on the connecting pins (such as the memory module).

When unplugging the power cord, please make sure that you pull on its connector or on its strain

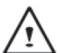

 $\bullet$ 

remove the battery.

When using your telephone equipments, safety instructions should always be followed in order to prevent fire, electrical shock or injuries, these instructions include:

- Do not use this product near water, for example, near a bathtub, washing basins, kitchen/ laundry sinks, wet basements or swimming pools.
- Avoid using cordless phones during an electrical storm as lightening may cause electrical shocks.
- Do not use the telephone to report a gas leak within the leakage area.

make sure that both connectors are correctly oriented and aligned.

#### WARNING: Void of Warranty

- If the battery is not properly handled, there may be a risk of explosion; make sure you are using the same or compatible battery. \*
- Please discard used batteries according to the instructions given by the manufacturer. \*
- Please be aware that use of cracked, severely scratched or poor quality discs may damage the optical drive and corrupt data in the disc. Such discs may break while drive operates in highspeed, in this case, your product warranty may be voided. \*

ENGLISH III**ENGLISH**

# **Regulatory Notices Federal Communications Commission Notice**

This equipment has been tested and found to comply with the limits for a Class B digital service, pursuant to Part 15 of the FCC rules. These limits are designed to provide reasonable protection against harmful interference in a residential installation.

**ENGLISH** IV**ENGLISH** IV

Any changes or modifications made to this equipment may void the user's authority to operate this equipment. This equipment generates, uses, and can radiate radio frequency energy. If not installed and used in accordance with the instructions, may cause harmful interference to radio communications. However, there is no guarantee that interference will not occur in a particular installation. If this equipment does cause harmful interference to radio or television reception, which can be determined by turning the equipment off and on, the user is encouraged to try to correct the interference by one or more of the following measures:

- Reorient or relocate the receiving antenna.
- Increase the separation between the equipment and receiver.
- Connect the equipment into an outlet on a circuit different from that to which the receiver is connected.
- Consult the dealer or an experienced radio/TV technician for help.
- All external cables connecting to this basic unit must be shielded.
- For cables connecting to PCMCIA cards, see the option manual or installation instructions.

# **CE Notice (European Union)**

This symbol  $\mathsf{\mathfrak{C}}$  indicates this Myou S1024 Computer complies with the EMC Directive and the European Union's Low Voltage Directive. This symbol also indicates that S1024 meets the following technical standards:

- EN 55022 "Limitations and Methods of Measurement for the Radio Interferences of Information Technology Equipment."  $\bullet$
- EN 55024 "Information technology equipment Immunity characteristics Limits and methods of measurement."
- EN 61000-3-2 "Electromagnetic compatibility (EMC) Chapter 3: Limits Section 2: Limits on the harmonic current emissions (Equipment input current up to and including 16 A per phase)."
- EN 61000-3-3 "Electromagnetic compatibility (EMC) Chapter 3: Limits Section 3: Limits on the voltage fluctuations and flicker in low-voltage power supply systems for equipment with rate current up to and including 16 A."
- EN 60950 "Safety of Information Technology Equipment."

NOTE: EN 55022 emissions requirements provide for two classifications

- Class A governs commercial use
	- Class B is governs residential use  $\bullet$

# **For CB:**

Only use batteries designed for this computer. The wrong battery type may explode, leak or ٠

damage the computer

- Do not remove any batteries from the computer while it is powerd on
- Don not continue to use a battery that has been dropped, or that appears damaged (e.g. bent or twisted) in any way. Even if the computer continues to work with a damaged battery in place, it may cause circuit damage, which may possibly result in fire.
- ◆ Recharge the batteries using the Myou S1024 Computer's system. Incorrect recharging may make the battery explode.
- Do not try to repair a battery pack. Refer any battery pack repair or replacement to your service representative or qualified service personnel.
- Keep children away from, and promptly dispose of a damaged battery. Always dispose of batteries carefully. Batteries may explode or leak if exposed to fire, or improperly handled or discarded.
- $\blacklozenge$  Keep the battery away from metal appliances.
- Affix tape to the battery contacts before disposing of the battery.
- Do not touch the battery contacts with your hands or metal objects.

# **Battery Disposal & Caution**

The product that you have purchased contains a rechargeable battery. The battery is recyclable. At the end of its useful life, under various state and local laws. It may be illegal to dispose of this battery into the municipal waste stream. Check with your local solid waste officials for details in your area for recycling options or proper disposal.

Danger of explosion if battery is incorrectly replaced. Replace only with the same or equivalent type recommended by the manufacturer. Discard used battery according to the manufacturer's instructions.

ENGLISH VI **ENGLISH**

# **BSMI Notice (Taiwan Only)**

Most Myou S1024 Computers are classified by the Bureau of Standards, Meteorology and Inspection (BSMI) as Class B information technology equipment (ITE).

The symbol above must be attached to the product indicating compliance with the BSMI standard.

## **Preface**

Congratulations on your purchase of a Myou S1024 Computer! Your new Myou S1024 Computer features the most innovative features in portable computing technology. It combines state-of-the-art ergonomics with sophisticated architecture, providing you with a personal computer that is compact, powerful, and easy to use. Designed for a wide range of general, business, and personal productivity applications, this Myou S1024 Computer is an ideal choice for use in the office, at home, and on the road.

This Manual contains all the information you need to set up and use your Myou S1024 Computer, It describes all of its features in a thorough yet easy-to-read manner.

# **CONTENTS**

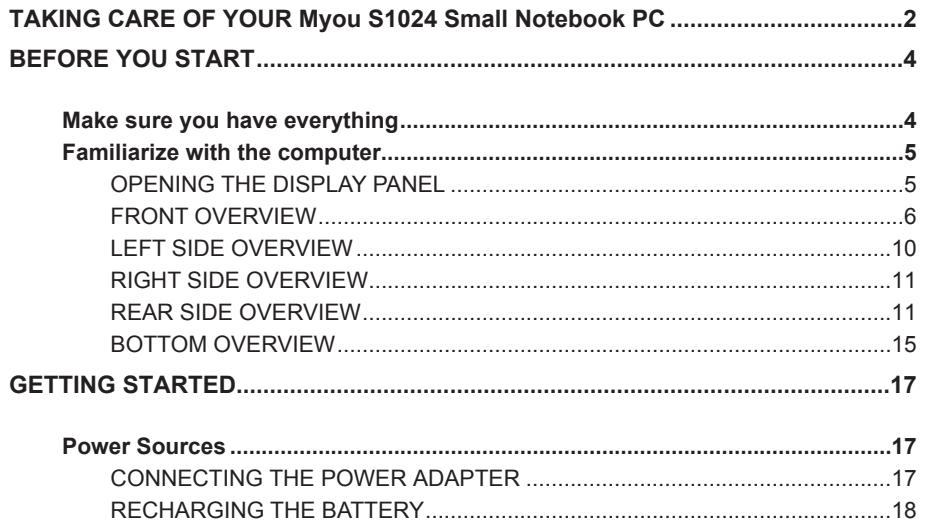

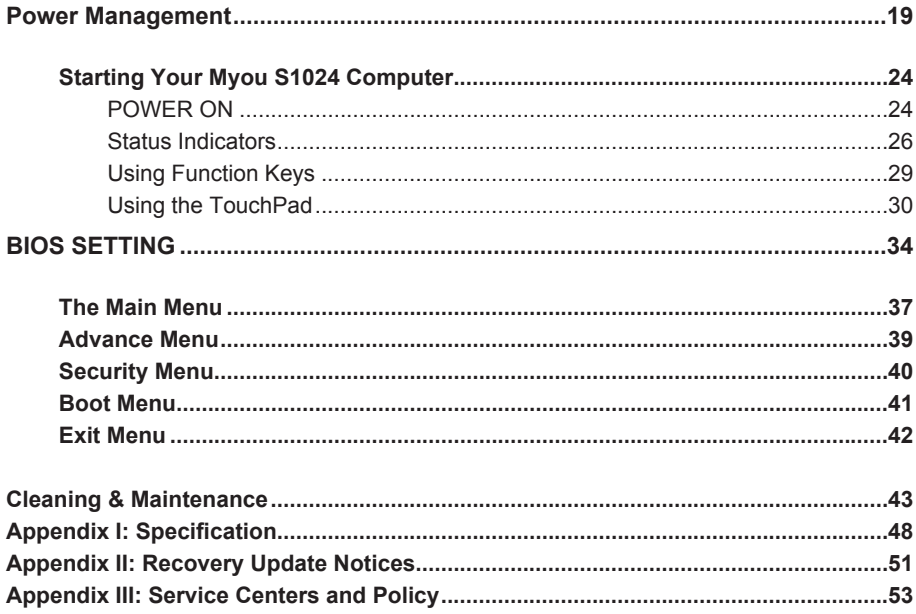

#### **TAKING CARE OF YOUR Myou S1024 Small Notebook PC**

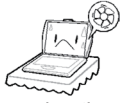

**ENGLISH** 2**ENGLISH**  $\overline{2}$ 

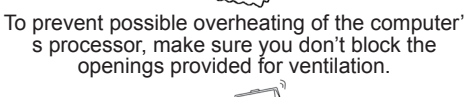

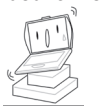

**DO NOT** place on uneven or unstable work surfaces.

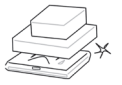

**DO NOT** place or drop objects on the computer and **DO NOT** apply heavy pressure on it.

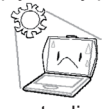

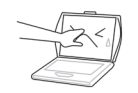

**DO NOT** press or touch the display panel.

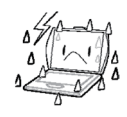

**DO NOT** use your Myou S1024 Computer under harsh conditions.

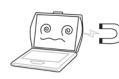

**DO NOT** subject the computer to magnetic fields.

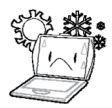

**DO NOT** expose to direct sunlight. **DO NOT** use or store in extreme temperatures.

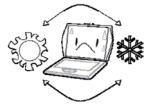

Avoid sudden changes in temperature or humidity by keeping it away from A/C and heating vents.

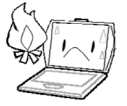

**DO NOT** place near fire or other sources of heat. **DO NOT** tamper with the batteries. Keep them

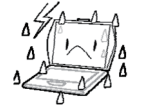

**DO NOT** expose the computer to rain or moisture.

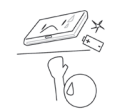

**ENGLISH ENGLISH**  $\overline{3}$ 

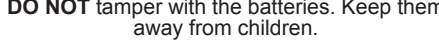

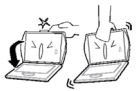

**DO NOT** slam your Myou S1024 Computer shut and never pick up or hold your Myou S1024 Computer by the display.

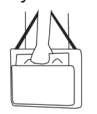

If you are traveling with your computer, remember to carry it as hand luggage. Do not check it in as baggage.

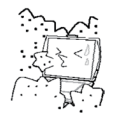

**DO NOT** expose to dust and/or corrosive chemicals.

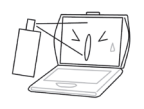

**DO NOT** spray water or any other cleaning fluids directly on the display.

# **BEFORE YOU START**

# **Make sure you have everything**

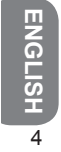

When you receive your Myou S1024 Small Notebook PC, unpack it carefully, and check to make sure you have all the items listed below. For a pre-configured model you should have the following:

- Myou S1024 Computer  $\bullet$
- Lithium-Ion Battery  $\bullet$
- Expansion Port  $\bullet$
- AC adapter and Powercord  $\bullet$
- User Manual  $\bullet$
- Utility CD  $\bullet$
- Polishing cloth  $\bullet$
- Handybag (Optional)  $\bullet$

Depending upon the configuration of your Myou S1024 Computer, you may also need following items:

Driver and Application CD  $\bullet$ 

Once you have checked and confirmed that your Myou S1024 Computer system is complete, read through the following pages to learn about all of your Myou S1024 Computer components.

BEFORE YOU START

# **Familiarize with the computer**

#### **OPENING THE DISPLAY PANEL**

To open, simply lift the lid up.

When closing it, be sure not to slam it shut.

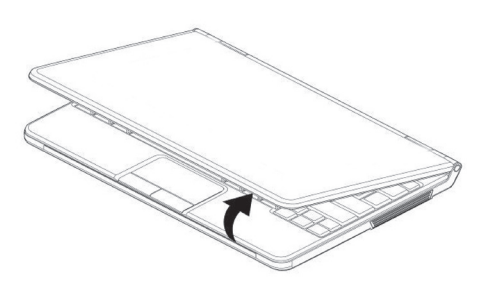

ENGLISH L **ENGLISH**

## **FRONT OVERVIEW**

The following is an overview of the front of the Myou S1024 Computer.

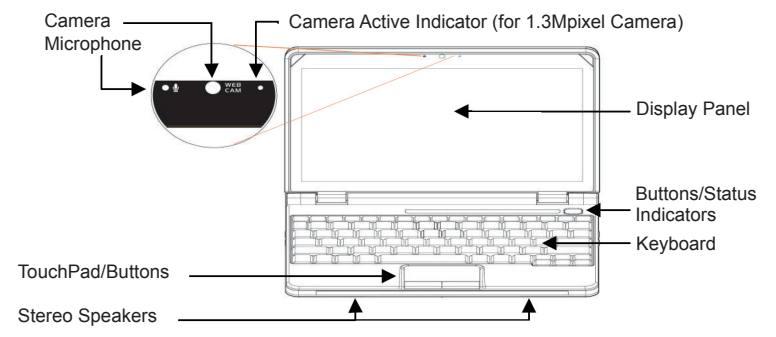

#### **Camera**

The 1.3M-pixel built-in camera allows you to have more visual features such as video recording, visual conferencing and so on. For 1.3M-pixel camera, there is an active indicator which will be ON when the camera working.

#### **Microphone**

The built-in digital microphone is an audio input device. It allows for reception and transmission of voice and/or other audio data to any program capable of accepting such input.

## **Display Panel**

The display panel is a color LCD panel with LED back lighting for the display of text and graphics.

#### **Keyboard**

The built-in Qwerty keyboard with dedicated Windows® and function keys.

## **Stereo Speakers**

The built-in dual speakers allow for stereo sound.

#### **TouchPad/Buttons**

Press the left and right buttons located on the edge of the touch pad to do selection and execution functions. These two buttons are similar to the left and right buttons on a mouse.

#### **Buttons/Status Indicators**

The Status indicator lights correspond to specific operating mode. These modes are: Power On/Suspend status, Battery status, Hard Disk Drive (HDD) Activity, WiFi Activity, Bluetooth Activity, 3.5G or WiMax Active, Caps Lock and Num Lock. Indicator lights are embedded in the touch type button bar – Suspend/Resume/Power On, WiFi, Bluetooth and 3.5G or WiMax.

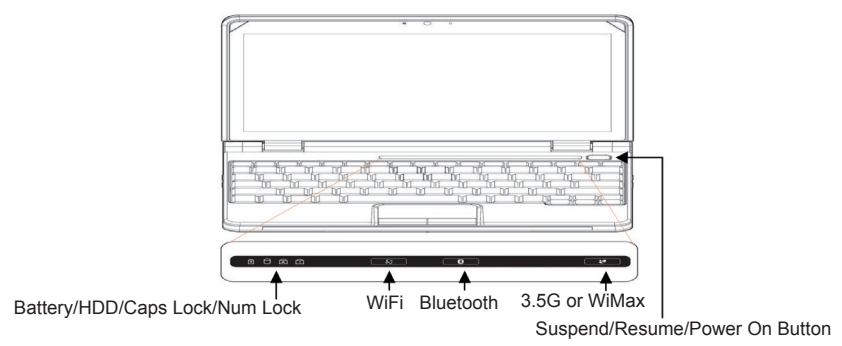

#### **Suspend/Resume/Power On Button**

This button turns your Myou S1024 Computer on and off as well as puts it into Sleep or Suspend mode.Or, you can press it to resume the system from Sleep or Suspend mode. The embedded indicator will On when system On and will blinking when system in either Sleep or Suspend mode.

## **WiFi**

The WiFi button enables and disables Wireless LAN activity. The embedded indicator will On when WiFi is working.

#### **Bluetooth**

The Bluetooth button enables and disables Bluetooth function. The embedded indicator will On when Bluetooth is working.

#### **3.5G or WiMax**

The button function is depending on your system configuration. It could be use to enable or disable either 3.5G or WiMax if your system equipped either one. The embedded indicator will On when either 3.5G or WiMax is working.

#### **Status Indicators**

There four status indicators to show the activities or enable of HDD, battery charging, Caps Lock and Num Lock.

### **LEFT SIDE OVERVIEW**

The following is a brief description of the left side of the Myou S1024 Computer.

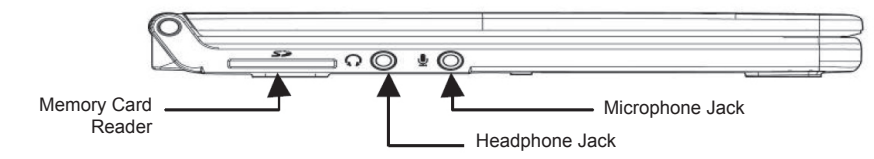

### **Microphone Jack**

The microphone jack allows you to connect an external mono microphone.

### **Headphone Jack**

The headphone jack allows you to connect headphone, external speakers or amplifier.

## **Memory Card Reader**

The memory card reader offers the fastest and most convenient method to transfer pictures, music and data between your Myou S1024 Computer and flash compatible devices such as digital cameras, MP3 players, mobile phones, and PDAs.

#### **RIGHT SIDE OVERVIEW**

The following is a brief description of the right side of the Myou S1024 Computer. There is no any I/O port at this side.

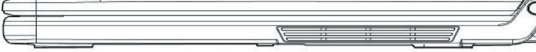

### **REAR SIDE OVERVIEW**

The following is an overview of the rear side of the Myou S1024 Computer.

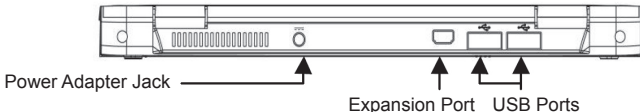

## **USB Ports**

The USB ports allow you to connect Universal Serial Bus devices. They support v2.0 of the USB standard, which allows data transfer rates as high as 480 Mb/s.

#### **Power Adapter Port**

The power adapter port allows you to plug in the AC adapter to power your Myou S1024 Computer and charge the internal Lithium-Ion battery.

## **Expansion Port**

The Expansion Port Interface allows you to connect additional peripheral devices to your Myou S1024 Computer through a "universal" port and the Power Adapter Port, as it were. The Expansion Port itself contains two additional ports, and connects to your Myou S1024 Computer through two ports on the rear side of the Myou S1024 Computer. (Not available in all configurations.)

### **FRONT SIDE OVERVIEW**

The following is a brief description of the front side of the Expansion Port. There is a 26-pin connector at this side. Ports at this side are to connect with Myou S1024 Computer.

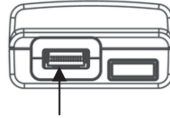

**Expansion Port**

## **VGA/LAN Port OVERVIEW**

The following is an overview of Expansion Port.

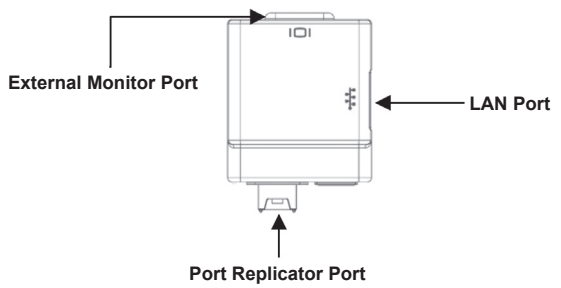

BEFORE YOU START

## **LAN (RJ-45) Port at side direction**

The LAN port is designed to support a 10/100 Base-TX standard RJ-45 plug.

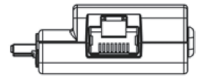

#### **External Monitor Port at rear side**

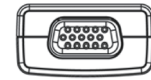

The external monitor port allows you to connect an external monitor.

#### **Install & Remove the Expansion Port**

When install or remove the Expansion Port to or from the Myou S1024 Computer, please hold the left & right side of the Expansion Port first.

For installing, please make sure these two ports on Expansion Port rear side are right toward to Myou S1024 Computer ports then push Expansion Port forward to make sure the well connection. To remove, just pull out the Expansion Port from Myou S1024 Computer.

Please note to power off the Myou S1024 Computer before install or remove the Expansion Port.

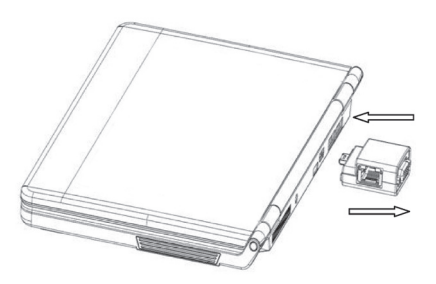

Install & Remove the Expansion Port

ENGLISH<sub>4</sub> 14**ENGLISH**

#### **BOTTOM OVERVIEW**

The following is an overview of the bottom of the Myou S1024 Computer.

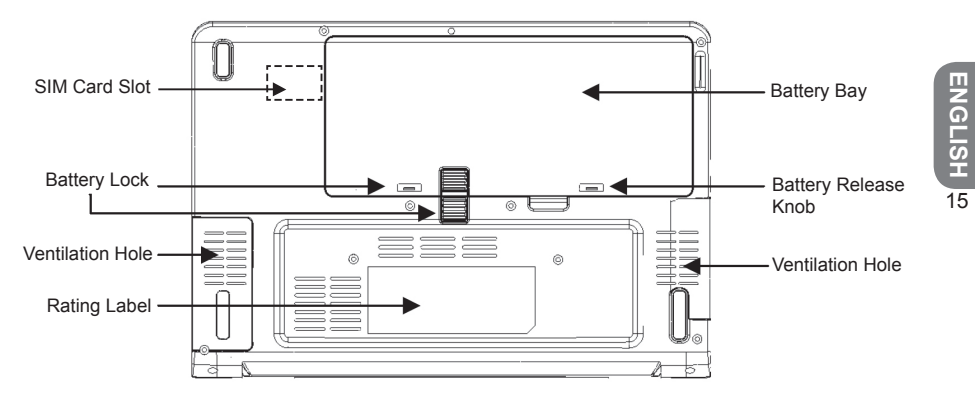

#### **Ventilation Hole**

These are open ports for the fan to dissipate heat from the computer's internal components. Do not block or place the computer in such a position that you inadvertently allow the outlets to become blocked.

## **SIM Card Slot**

Note:

- 1. Please remove the battery first before insert the SIM card. Follow the instruction icon to insert the SIM card then install the battery back.
- 2. To insert of a mobile SIM card for 3.5G function (Optional)

### **Rating Label**

The label shows the model number and other information about your Myou S1024 Computer.

## **Battery Bay**

The battery bay contains the internal Lithium-Ion battery. It can be opened for the removal of the battery when stored over a long period of time or for swapping a discharged battery with a charged Lithium-Ion battery.

## **Battery Lock & Release Knob**

The battery bay contains the internal Lithium-Ion battery. It can be opened for the removal of the battery when stored over a long period of time or for swapping a discharged battery with a charged Lithium-Ion battery.

ENGLISH 16**ENGLISH** 16

#### **GETTING STARTED**

## **Power Sources**

Your computer has two types of power sources: a Lithium-Ion battery or an AC adapter.

#### **CONNNECTING THE POWER ADAPTERS**

The AC adapter provides power for operating your Myou S1024 Small Notebook PC and charging the battery.

#### **Connecting the AC Adapter**

- 1. Plug the DC output cable into the DC power jack of your Myou S1024 Small Notebook PC.
- 2. Plug the AC adapter into an AC electrical outlet.

#### **Switching from AC Adapter Power to Battery Power**

- 1. Be sure that you have at least one charged battery installed.
- 2. Remove the AC adapter. Your Myou S1024 Computer will automatically switch from DC power to battery power.

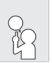

**The Lithium-Ion battery is not charged upon purchase. Initially, you will need to connect the AC adapter to use your Myou S1024 Small Notebook PC.**

## **RECHARGING THE BATTERY**

The Lithium-Ion battery is recharged internally using the AC adapter. To recharge the battery, make sure the battery is installed and the computer is connected to the AC.

There is no "memory effect" in Lithium-Ion batteries; therefore you do not need to discharge the battery completely before recharging. The charge times will be significantly longer if your notebook PC is in use while the battery is charging. If you want to charge the battery more quickly, put your computer into Suspend mode, or turn it off while the adapter is charging the battery.

#### **Low Battery State**

When the battery charge is low, a notification message appears. If you do not respond to the low battery message, the batteries continue to discharge until they are too low to operate. When this happens, your Myou S1024 Small Notebook PC goes into Suspend mode. There is no guarantee your data will be saved once the Myou S1024 Computer reaches this point.

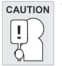

**To protect your computer from damage, use only the power adapter that came with it because each power adapter has its own power output rating.**

Once your note computer goes into Suspend mode as a result of a dead battery you will be unable to resume operation until you provide a source of power either from an adapter, or a charged battery. Once you have provided power, you can press the Suspend/ Resume button to resume operation. In Suspend mode, your data is maintained for some time, but if a power source is not provided promptly, the Power indicator stops flashing and then goes out, in which case you

GETTING STARTED

have lost the data that was not saved. Once you provide power, you can continue to use your computer while an adapter charges the battery.

# **Power Management**

#### **Suspend/Resume/Power On Button**

The suspend/resume/power on switch is used to turn on your Myou S1024 Computer from its off state. Once you have connected your AC adapter or charged the internal Lithium-Ion battery, you can power on your Myou S1024 Computer by pressing the suspend/resume/on button located above the keyboard. If you need to take an extended break, press the button again to turn it off.

ENGLISH<sub>O</sub> **ENGLISH**

# **Monitoring Battery Power**

There are two ways to monitor how much power the battery has left.

- 1. Click start/Control Panel/Power Options; then click Power Meter.
- 2. Moving the cursor to the battery icon on the taskbar is the simplest way to check on battery power status.

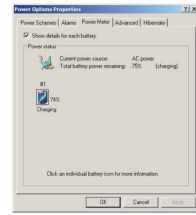

If you do not see the battery icon, enable it in Start /Control Panel/Power Options. Choose the Advanced tab and click "Always show icon on the taskbar."

## **Low Battery Alarms**

How your computer responds to a low battery condition is set under Start/Control Panel/Power Options/Alarms.

Two different power alarms can be enabled or disabled: the Low Battery Alarm, and the Critical Battery Alarm. Use the slidebar to set the power level at which the alarms are activated. Click on the Alarm Action button to choose whether the alarm sounds, displays a message, or both.

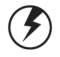

**Warning:** When battery power is low, the Myou S1024 Computer will display a warning on the screen. Take immediate action, such as saving files or connecting to the AC adapter, or data may be lost.

When the computer alerts you that the battery is low, immediately do one of the following: Connect the

ENGLISH S 20**ENGLISH**

Monitoring Battery Power

AC power adapter.

Save your work, turn off the computer and replace the discharged battery with a charged battery. Do not restart the computer until you have connected to an AC adapter, or replaced the discharged battery with a charged battery.

## **Battery Charging**

When you use the AC adapter to connect your Myou S1024 Computer to a power outlet, the internal battery will automatically begin to recharge. While the battery is charging, the Battery Charge icon on the Indicator panel will be active. When the battery is fully charged, the Battery Charge icon will turn off.

If your computer is turned off or standby mode, a fully discharged battery will take about 3 hours to recharge.

**Note:** A fully charged battery can run the Myou S1024 Computer for approximately 3 hours.

#### **Power Saving Mode**

Adjust the default power management settings in the Power Options/ Advanced dialog box in the Control panel. The Power Options Properties dialog box allows you to set different actions to take when the computer is left idle for a certain amount of time.

#### **Suspend Mode**

There are several possible settings for suspend mode, which can be selected in the Power Management dialog box: You may have the Myou S1024 Computer standby, suspend, or you can power off the computer altogether.

## **Initiating Suspend Mode**

There are several ways to initiate suspend mode. The settings can be adjusted in the Power Management dialog box:

ENGLISH N 22**ENGLISH**

The computer will automatically enter suspend mode when not used for a set period of time. Selecting the Stand by button in the Shut Down Windows dialog box. Closing the screen cover (assuming no external monitor has been connected). Pressing the power button (if enabled in power settings).

## **Power Button Settings**

The function of the power button can be set to Shutdown or Standby in the Power Management Properties dialog box in the Windows Control Panel. However, holding the power button down for more than four seconds will force a power off while operating under any situation, resulting in the loss of any unsaved information.

## **Power Saving Tips**

Avoid operating the audio and video applications when using battery power. Operating video, or audio equipment increases the computer's power requirements.

Decreasing monitor brightness can also save power. Decrease brightness by pushing <Fn> + <Right Arrow>. Increase it by pushing <Fn> + <Left Arrow>.

The computer will automatically enter suspend mode when not used for a set period of time. Selecting the Stand by button in the Shut Down Windows dialog box. Closing the screen cover (assuming no external monitor has been connected). Pressing the power button (if enabled in power settings).

Monitoring Battery Power

#### **When to Replace the Battery**

Over time, the battery's capacity gradually decreases. We recommend that you replace your battery when you notice that it begins to store significantly less charge.

## **Changing the Battery**

Change the main battery pack as follows:

- 1. Turn off the computer.
- 2. Close the screen cover and turn the computer over.
- 3. Slide the side battery latch (1) to the left and latch (2) up. Continue to hold it until the battery is removed.
- 4. Make sure the replacement battery is properly oriented. Insert the battery into the battery compartment.

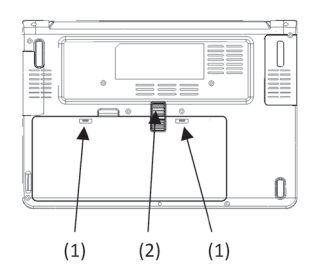

**ENGLISH ENGLISH** 23

#### **Heat Considerations**

The computer's processor has been specially designed to consume little power, and generates very little heat. However, working in a hot environment, or working for long periods may raise the temperature. Your computer takes the following steps to lower temperature:

The cooling fan will automatically turn on. You may feel air coming from a vent at the left side when this happens.

If the temperature continues to rise, processor activity will be reduced. You may notice a slight loss of performance when this happens.

# **Starting Your Myou S1024 Computer**

# **POWER ON**

# ENGLISH N 24**ENGLISH**

## **Suspend/Resume/Power On Button**

The suspend/resume/power on switch is used to turn on your Myou S1024 Computer from its off state. Once you have connected your AC adapter or charged the internal Lithium-Ion battery, you can power on your Myou S1024 Computer by pressing the suspend/resume/on button located above the keyboard. If you need to take an extended break, press the button again to turn it off.

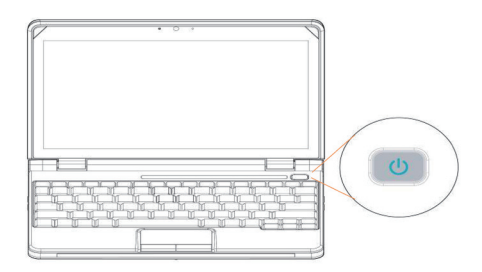

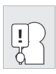

**Do not carry your Myou S1024 Computer around with the power on or subject it to shocks or vibrate, as you risk damaging the hard disk.**

GETTING STARTED

When you power on your Myou S1024 Computer, it will perform a Power On Self Test (POST) to check the internal parts and configuration for correct functionality. If a fault is found, your computer emits an audio warning and/or displays an error message.

Depending on the nature of the problem, you may be able to continue by starting the operating system or by entering the BIOS setup utility and revising the settings. After satisfactory completion of the Power On Self Test (POST), your Myou S1024 Computer loads the installed operating system.

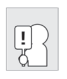

**Never turn off your Myou S1024 Computer during the Power On Self Test (POST), or an un-recoverable error may occur.**

#### **Status Indicators**

26**ENGLISH**

ENGLISH<sup>&</sup>

The Status indicator lights correspond to specific operating modes. These modes are: AC Adapter Status, Battery status; Hard Disk Drive Activity; Memory Card Reader Activity; and Wireless LAN/ Bluetooth Activity. Furthermore, at the top of the keyboard there are three additional status indicator lights: Caps Lock, Scroll Lock, and Num Lock.

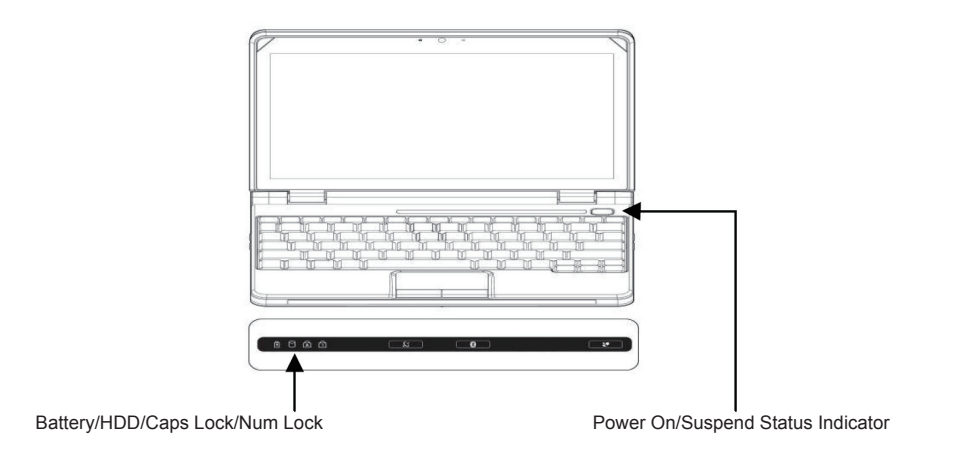

### **Caps Lock Indicator**

This indicator tells you that the keyboard is set to type in all capital letters.

# **Num Lock Indicator**

This indicator states that the internal keyboard is set in ten-key numeric keypad mode.

## **Power On Indicator**

This light on the power button illuminates when the computer is powered on.

### **Suspend Status Indicator**

This light on the power button flashes while the computer is in Suspend mode.

#### **Battery Indicator**

The dual color battery indicator tells you the battery is charging or already fully charged.

- If charging the battery, the indicator is remains Green even if your Myou S1024 Computer is off.
- If the battery fully charged, the indicator is remains Orange no matter the system is On or Off.
- The indicator will Off if Power Adapter is not plug-in.

## **Hard Disk Drive (HDD) Activity Indicator**

The Hard Disk Drive (HDD) Activity indicator tells you whether your internal hard drive is being accessed and, if so, how fast.

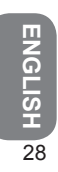

#### **Using Function Keys**

Your computer has 12 function keys, F1 through F12. The functions assigned to these keys differ for each application. You should refer to your software documentation to find out how these keys are used.

The [FN] key provides extended functions for the Myou S1024 Computer and is always used in conjunction with another key.

• [FN+F4]: Places the Thin Note in Sleep mode. Pressing the Power button returns it to active mode.

[FN+F5]: Allows you to change your selection of where to send your display video. Each time you press the combination of keys you will step to the next choice. The choices, in order, are: builtin display panel only, both built-in display panel and external monitor, or external monitor only.  $\bullet$ 

- [FN+F6]: Press to toggle the LCD display Backlight On or Off.  $\bullet$
- [FN+F7]: To disable the Touchpad of your system.  $\bullet$
- [FN+F8]: Mutes the computer's audio.  $\bullet$
- [FN+F11]: To enable the Numeric keys.
- [FN+F12]: To enable the ScrollLock function.  $\bullet$
- [FN+Left Arrow]: Decreases the LCD display Brightness.  $\bullet$
- [FN+Right Arrow]: Increases the screen LCD display Brightness.  $\bullet$
- [FN+Down Arrow]: Decreases the computer's volume.  $\bullet$
- [FN+Up Arrow]: Increases the computer's volume.  $\bullet$
- [FN+PgUp]: To place the cursor to begin of text row  $\bullet$
- [FN+PgDn]: To place cursor to end of row  $\bullet$

**ENGLISH ENGLISH** 29

#### **Using the TouchPad**

A TouchPad pointing device comes built into your computer. It is used to control the movement of the pointer to select items on your display panel.

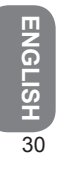

The TouchPad consists of a cursor control, a left and right button, and two scroll buttons. The cursor control works the same way a mouse does, and moves the cursor around the display. It only requires light pressure from the tip of your finger. The left and right buttons function the same as mouse buttons. The actual functionality of the buttons may vary depending on the application that is being used. Finally, the scroll buttons allow you to navigate quickly through pages, without having to use the on-screen cursor to manipulate the up and down scroll bars.

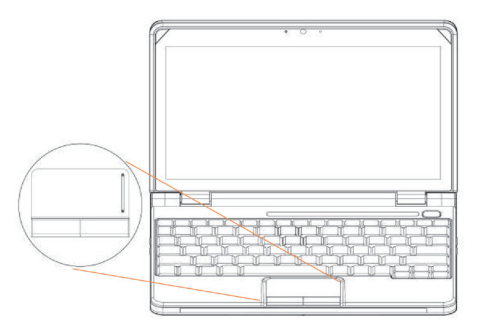

## **Clicking**

Clicking means pushing and releasing a button. To left-click, move the cursor to the item you wish to select, press the left button once, and then immediately release it. To right click, move the mouse cursor to the item you wish to select, press the right button once, and then immediately release it. You also have the option to perform the clicking operation by tapping lightly on the TouchPad once.

## **Double-Clicking**

Double-clicking means pushing and releasing the left button twice in rapid succession. This procedure does not function with the right button. To double-click, move the cursor to the item you wish to select, press the left button twice, and then immediately release it. You also have the option to perform the double-click operation by tapping lightly on the TouchPad twice.

# **Dragging**

Dragging means pressing and holding the left button, while moving the cursor. To drag, move the cursor to the item you wish to move. Press and hold the left button while moving the item to its new location and then release it. Dragging can also be done using the TouchPad. First, tap the TouchPad twice over the item you wish to move, making sure to leave your finger on the pad after the final tap. Next, move the object to its new location by moving your finger across the TouchPad, and then release your finger. Using the Scroll buttons allows you to navigate through a document quickly without using the window's scroll bars. This is particularly useful when you are navigating through on-line pages.

#### **TROUBLESHOOTING**

ENGLISH<sub>8</sub> 32**ENGLISH**

Your Myou S1024 Small Notebook PC is sturdy and subject to few problems in the field. However, you may encounter simple setup or operating problems that you can solve on the spot, or problems with peripheral devices, that you can solve by replacing the device. The information in this section helps you isolate and resolve some of these straightforward problems and identify failures that require service.

# **Identifying the Problem**

If you encounter a problem, go through the following procedures before pursuing complex troubleshooting:

- 1. Turn off your Myou S1024 Computer.
- 2. Make sure the AC adapter is plugged into your Myou S1024 Computer and to an active AC power source.
- 3. Make sure that any card installed in the PC Card slot is seated properly. You can also remove the card from the slot, thus eliminating it as a possible cause of failure.
- 4. Make sure that any devices connected to the external connectors are plugged in properly. You can also disconnect such devices, thus eliminating them as possible causes of failure.
- 5. Turn on your Myou S1024 Computer. Make sure it has been off at least 10 seconds before you turn it on.
- 6. Go through the boot sequence.

7. If the problem has not been resolved, contact your support representative.

Before you place the call, you should have the following information ready so that the customer support representative can provide you with the fastest possible solution:

- Product name  $\bullet$
- Product configuration number  $\bullet$
- Product serial number
- Purchase date
- Conditions under which the problem occurred
- Any error messages that have occurred
- Hardware configuration
- Type of device connected, if any

See the Configuration Label on the bottom of your Myou S1024 Computer for configuration and serial numbers.

ENGLISH<sub>83</sub> **ENGLISH**

#### **BIOS SETTING**

ENGLISH 2 34**ENGLISH**

The BIOS Setup Utility is a hardware configuration program built into your Myou S1024 Computer's BIOS (basic input/output system). Your Myou S1024 Computer is already properly configured and optimized, and you do not need to run this utility. However, if you encounter configuration problems, you may need to run it.

# **Using the BIOS Setup Utility**

Your Myou S1024 Computer has a BIOS setup utility which allows you to configure important system settings, including settings for various optional functions of the computer. This chapter explains how to use the BIOS setup utility.

# **BIOS Setup Menu**

The BIOS setup Utility allows you to configure your computer's basic settings. When you turn your computer on, the system reads this information to initialize the hardware so that it can operate correctly. Use the BIOS setup utility to change your computer's start-up configuration. For example, you can change the security and power management routines of your system.

# **Starting the BIOS Setup Utility**

You can only enter the BIOS setup utility as the computer is booting, that is between the time you turn on the computer and before the Windows interface appears. If your computer is already on, shut down your computer completely (power off) and restart it and then press the **F2** key to enter the setup utility.

Navigating and Entering Information in BIOS

Use the following keys to move between fields and to enter information:

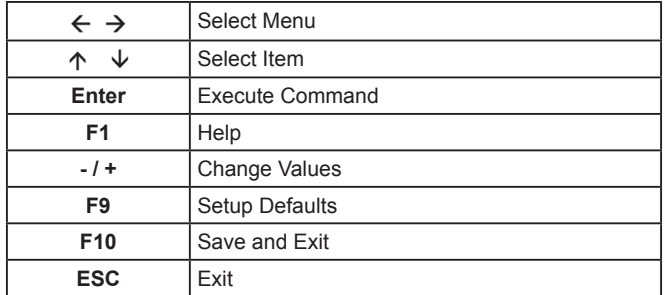

Users are allowed to enter new values to replace the default settings in certain fields, and the rest fields are specified by system default parameters and cannot be modified by users. Reverse the attribute of the main options and press the Enter key to enter into the submenu. Press the Esc key to return to the previous configuration page.

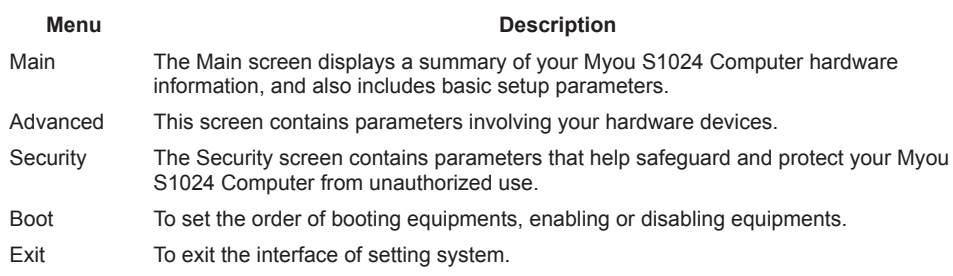

**Tips: For more information about Menu and Keys, please refer to the help information of respective selection. There may be difference of BIOS setting between different versions of BIOS of different batch of Myou S1024 Computer produced.**

**Notice: The BIOS of your Myou S1024 Computer has been initialized to best settings. It's advised you not to change it if not so necessary.**

**Tips: The pictures showed at this chapter may be different from those showed by your Myou S1024 Computer due to different versions of BIOS. Please set pictures of your Myou S1024 Computer as standard.**

ENGLISH<sup>&</sup> 36**ENGLISH**

BIOS SETTING

## **The Main Menu**

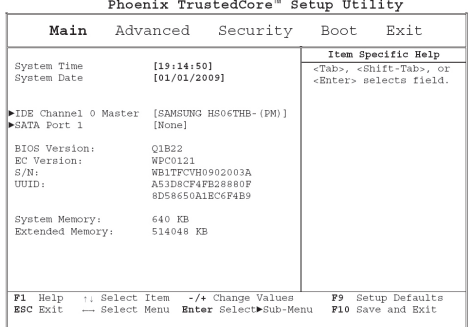

**Tips: For more information about Menu and Keys, please refer to the help information of respective selection. There may be difference of BIOS setting between different versions of BIOS of different batch of Myou S1024 Computer produced.**

**Notice: The BIOS of your Myou S1024 Computer has been initialized to best settings. It's advised you not to change it if not so necessary.**

**Tips: The pictures showed at this chapter may be different from those showed by your Myou S1024 Computer due to different versions of BIOS. Please set pictures of your Myou S1024 Computer as standard.**

#### **System Time**

Allows you to change the system time using the hour:minute:second format of your Myou S1024 Computer.

Enter the current time for reach field and use the -, + key to move from one field or back to another. You can also change the system time from your operating system.

#### **System Date**

Allows you to set the system date using the month/date/year format.

Enter the current time for reach field and use the -, +key to move from one field or back to another. You can also change the system time from your operating system.

# **Advance Menu**<br>**Phoenix TrustedCore**" Setup Utility

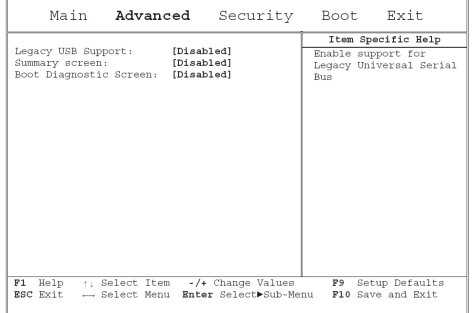

# **Security Menu**

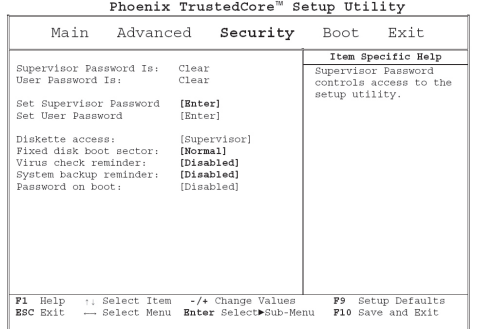

#### **Set Supervisor Password**

A supervisor password must be set before a lower-level user password can be set. After selecting **Change Supervisor Password**, press **Enter**. You will be prompted for the new password, and then again to verify it. Type in 6 or fewer keystrokes. If you make an error, press **Esc** to start over.

#### **Set User Password**

With a User password, you can enter the Setup Utility and change or remove the User password, but you cannot enter the Setup Utility and change or remove the Supervisor password, nor enable diskette access if it has been disabled.

ENGLISH<sub>S</sub> 40**ENGLISH**

## **Boot Menu**

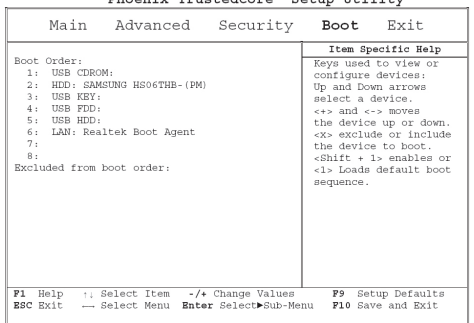

Dhasada Mauseka Adama Midakumi 1162326.

#### **Set Supervisor Password**

A supervisor password must be set before a lower-level user password can be set. After selecting **Change Supervisor Password**, press **Enter**. You will be prompted for the new password, and then again to verify it. Type in 6 or fewer keystrokes. If you make an error, press **Esc** to start over.

#### **Set User Password**

With a User password, you can enter the Setup Utility and change or remove the User password, but you cannot enter the Setup Utility and change or remove the Supervisor password, nor enable diskette access if it has been disabled.

# **Exit Menu**

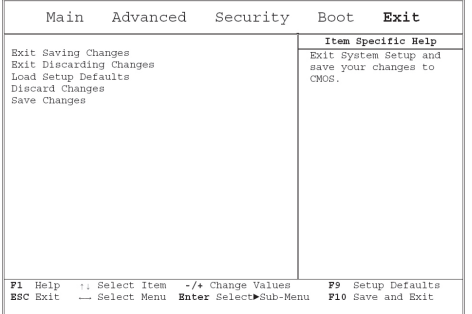

Phoenix TrustedCore™ Setup Utility

ENGLISH 42**ENGLISH**

# **Cleaning & Maintenance**

#### **Taking Care of Your Myou S1024 Computer**

The openings on the enclosure are for air convection hence your Myou S1024 Computer can be protected from overheating. DO NOT COVER THE OPENINGS.

Do not expose your Myou S1024 Computer to direct sunlight. Do not place it near sources of heat, such as a radiator.

Do not expose your Myou S1024 Computer to temperatures below 5ºC (41ºF) or above 40ºC (104ºF). Do not subject your Myou S1024 Computer to magnetic fields.

Do not expose your Myou S1024 Computer to rain or moisture.

Do not spill water or any liquid on your Myou S1024 Computer.

Do not subject your Myou S1024 Computer to heavy shock and vibration.

Do not expose your Myou S1024 Computer to dust and dirt.

Never place objects on top of your Myou S1024 Computer to avoid damaging your Myou S1024 Computer.

Never place your Myou S1024 Computer on uneven surfaces.

Use only a power adapter approved for use with your Myou S1024 Computer.

If your Myou S1024 Computer is not in use for a long time, disconnect it from mains to avoid possible damage by transient over-voltage.

Never open the body of your Myou S1024 Computer. For safety reason, your Myou S1024 Computer should only be opened by qualified service personnel.

## **Taking Care of Your AC Adapter**

Here are some ways to take care of your AC adapter:

Do not connect the adapter to any other device.

Do not step on the power cord or place heavy objects on top of it. Carefully route the power cord and any cables away from all potential traffic.

When unplugging the power cord, do not pull on the cord itself but pull on the plug.

The total ampere ratings of the equipment plugged in should not exceed the ampere rating of the cord if you are using an extension cord. Also, the total current rating of all equipment plugged into a single wall outlet should not exceed the fuse rating.

Make sure the voltage of the power source when connect your Myou S1024 Computer to the power outlet. If your are unsure of your local power specifications, consult your dealer or local power company.

## **Taking Care of Your Battery Pack**

Here are some ways to take care of your battery pack:

Use only batteries of the same kind as replacements. Turn the power off before removing or replacing batteries.

Do not tamper with batteries. Keep them away from children.

Handle batteries carefully. Do not try to disassemble, crush, puncture, open, drop, mutilate, short external contacts, disposed of in water or fire, or expose it to temperatures higher than 60 C.

Recharge batteries only as described in this manual and only in ventilated areas. Never use an external charger other than the one supplied with your Myou S1024 Computer.

Do not leave batteries in hot locations for more than a day or two.

Cleaning & Maintenance

Do not leave your battery in your Myou S1024 Computer for longer than 1 month without plugging in the power adapter.

Do not leave battery in storage for more than 2 months without recharging it to prevent over discharge. Over discharge will hurt the battery either.

Dispose of used batteries according to local regulations. Recycle if at all possible.

#### **Cleaning & Serving**

When cleaning your Myou S1024 Computer, follow these steps:

- 1. Power off your Myou S1024 Computer and remove the battery pack.
- 2. Disconnect the AC adapter.
- 3. Use a soft cloth moistened with water. Do not use liquid or aerosol cleaners.

## **Maintaining the LCD Quality**

When it comes to screen problems, heat plays a big part. After a good working session, the typical routine is to shut the machine and close the cover. But the display surface - no matter what type it is - and the components inside the computer radiates heat; when you close the cover, you trap the heat against the screen. Leave your Myou S1024 Computer's cover open for about ten minutes while the heat disperses. Make this a habit.

You should also enable the power management of your Myou S1024 Computer to turn off the LCD power and

display when the system is in inactivity for some time. Adding screen savers is also acceptable.

Follow the safety guidelines mentioned earlier and how to clean your Myou S1024 Computer.

## **Maintaining Your Hard Disk**

Losing your data has the same consequences as a system break down. Users must make it a habit of doing hard disk maintenance every week or so. Here is some maintenance you could do:

**ENGLISH** 46**ENGLISH**

Always backup your data files from your hard disk. Install the virus detecting program to monitor virus that could tamper your files. Use SCANDISK once in a while to correct any errors found in the directory and File Allocation Table. This will also free up space from any unused sectors.

46 Never move or raise the computer while the hard disk is being accessed, most especially don't jar the hard disk as this may cause a hard disk crash.

Use hard disk maintenance programs like Disk Defragmenter of Windows. These reorganize your hard disk by eliminating fragmentation and improving your hard disk access time.

Install a system password in your computer so others won't be able to use the hard disk.

#### **Note: About maintaining data in your hard disk, please refer to Appendix II "Using the Express Recovery Utility".**

#### **When You Travel**

For safety and convenience when traveling, please follow these instructions:

Backup all needed files on your hard disk before traveling.

Recharge your battery overnight to ensure full battery power before you leave.

Don't forget to bring along the AC adapter and extra battery pack.

Try to bring backup software as well.

Check the voltage rating and the outlet type of your destination. If the power cord of the adapter is different, then you need to purchase a suitable one. Consult your dealer.

Carry your Myou S1024 Computer in its carrying case or in a briefcase. Never check-in the computer as a luggage.

Remember to apply those power saving features and techniques to save battery power.

#### **Contact your dealer or see your service technician if any of the following occurs:**

Your Myou S1024 Computer has been dropped or the body has been damaged.

Liquid has been spilled into the product.

Your Myou S1024 Computer does not operate normally

# **Appendix I Specification**

**Processor**  Intel® Atom 1.6GHz N270

**ENGLISH** 48**ENGLISH**

# **Core Logic**

**OS**

48 Intel® 945GSE

#### **Memory**

DDRII-533 1GB on board Memory

Microsoft Windows XP compliance

#### **Video Interface**

Intel® 945GSE

#### **Display**

10.1"LCD panel/WSVGA 1024x600, w/ LED Backlight Technology

#### **Hard Disk Drive**

1.8" ,5mm PATA HDD 60/80GB

Appendix

**Optical Drive** External ODD by USB connection

#### **Input Device** Keyboard / Touch Pad

**I/O Port**

USB X 2, Mic in/Earphone out/DC-in Media Card Reader / Expansion port connector VGA, LAN support by expansion port.

#### **Audio**

Speaker 1 watt x 2, build-in Internal MIC

#### **Bluetooth**

BlueTooth 2.1 built-in

#### **Web Camera**

1.3M pixel CMOS camera

#### **LAN/Wierless LAN/3.5G**

802.11b/g by mini-card / 10/100Mbit Ethernet support by expansin port / 3.5G by optional.

# ENGLISH<sub>S</sub> 50**ENGLISH**

#### **Dimension &Weight**

250 x 170 x 20.8mm ~900g (Including 6 cell battery)

#### **Service**

**Keyboard** 83 key keyboard

**Battery**

1 year global warranty 1 year battery warranty More service information, please refer to http://www.gigabyte.com.tw

Prismatic 6 cell/pack 26.6W, Smart Battery support

**.................................................................................................................................................................. The above specification is for users' reference. The final configuration depends on the Myou S1024 Computer users bought.** 

# **Appendix II Recovery Update Notices**

How to restore your Myou S1024 Computer to factory defaults

Time to restore: When your computer is infected by virus or there is any other reason that you want to restore your operation system to the factory defaults.

Execute Xpress Recovery3 Lite (XR3 Lite) Professional Recovery Utility.Please take the following procedures:

- 1. Start up your computer first. Restart your computer if it has already booted into system.
- 2. Right after you see the startup screen (such as trademark, logo or text), the DOS screen will appear. Press F9.
- F9 is a typical hotkey to restore professional settings. Please consult with your computer manufacture if your hotkey doesn't function.
- 3. There are four options on the menu: "RESTORE" (to restore data), "ABOUT" (to display XR3 software related information) and "REBOOT" (to cancel the recovery and restart the computer). We recommend you to select "RESTORE" to restore factory defaults.

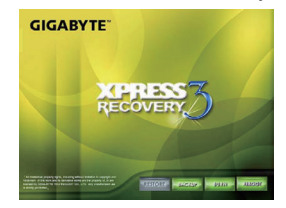

4. Then the prompt "Restore Image?" will appear on the menu. We recommend you to select "YES" to restore an image file.\* "Image file" is a compressed file that compresses all the Windows operation system data. Recovery an image file allows you to restore your operation system to factory defaults.

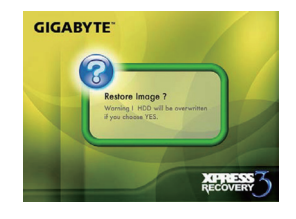

5. After all the selections have been made, the screen shows "RESTORE NOW…", indicating your computer is now recovering the operation system data. When the recovery is complete, the computer will automatically restart and restore to factory defaults.

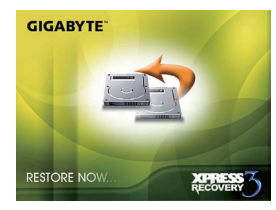

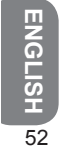

Appendix

# **Appendix III Service Centers and Policy**

This appendix will list our global service centers for your Myou S1024 Computer.

#### Taiwan GIGABYTE Service Center

6F, No.136, Jien-Yi Rd., Chung-Ho, Taipei Hsien, Taiwan. TEL: +886-2-8227-6136 FAX: +886-2-8227-6163

WEB Address (English): http://www.GIGABYTE.com.tw/ WEB Address (Chinese): http://www.GIGABYTE.tw/

#### U.S.A. G.B.T. INC.

TEL: +1 (626) 854-9338 FAX: +1 (626) 854-9339 WEB Address: http://www.GIGABYTE.us

#### China G.B.T. TECH. TRADING CO., LTD.

WEB Address: http://www.GIGABYTE.com.cn/ Shenzhen TEL: +86-755-8240-8099

FAX: +86-755-8240-8066

#### Ninbo

TEL: +86-574-86869292 Fax: + 86-574-86860781

Beijing TEL: +86-10-6297-8099 FAX: +86-10-6298-0499

Guangzhou TEL: +86-20-3849-1240 FAX: +86-20-3849-1140

Shanhai TEL: +86-21-5763-8748 FAX: +86-21-5763-8320

Appendix

Xian TEL: +86-29-85531943 FAX: +86-29-85519336

#### **Germany**

TEL: +49-40-2533-0433 Address: BULLENKOPPEL 16 22047 HAMBURG ENGLISH<sub>15</sub> **ENGLISH**

# **Warranty Clause**

- 1. The warranty of the products of GIGABYTE shall commence from the date specified on the invoice issued by the dealer. Consumers shall keep the purchase invoice properly to safeguard the legal rights and interests.
- 2. To identify the warranty period of various products, please visist related webpages of GIGABYTE at **http://service.GIGABYTE.tw/** for query. The dealer shall be responsible for the warranty provided or sold by the dealer itself.
- 3. The commencing date of warranty of products distributed or redistributed by business partners shall be determined in accordance with Article 2.
- 4. This warranty does not cover the pre-installed software products, operating system, consumables and other accessories (e.g. gifts/rucksack/disk/mouse/packaging material, etc).
- 5. In the absence of the sales invoice of the special dealer of GIGABYTE, the warranty period will be determined based on the GIGABYTE label and serial number on the product.
- 6. In case there is no GIGABYTE label or serial number on the product, the serial number does not match the product or is illegible, no warranty or aftersales service will be extended. In case of any need for repair, contact the original dealer for assistance.
- 7. In case of any defect or malfunction in the product within 7 days from the purchase date (except for the circumstance listed in Article 11), the consumer may request the original dealer to replace the product with all accessories in the original packaging as well as the sales proof with a new one;

**ENGLISH** 56**ENGLISH**  $\overline{56}$  otherwise, the defect or malfunction will be treated by means of repair. ※In case that the dealer has no stock for immediate replacement, it shall contact the agent as soon as possible for replacement.

- 8. In case of any defect in the appearance of a new product attributed to human negligence, no request shall be made to GIGABYTE for replacement with a new one.
- 9. Any product sent for repair shall be packed using the original packing material of the manufacturer or appropriate materials (e.g. paper carton, air bag or poly foam). In case of damage during transit due to improper packaging, GIGABYTE will not provide warranty services.
- 10. In case that a product sent for repair during the warranty period cannot be repaired, GIGABYTE will replace the product with a comparable new product or an equivalent one.
- 11. This warranty will become invalid if the product fails or is damaged for the following reasons:
	- (1) Natural disaster, accident or human negligence
	- (2) Violation of the operating instructions in the user manual of the product
	- (3) Improper assembly or request for installation service
	- (4) Use of unauthorized accessories
	- (5) Use of the product not in the permitted environment
	- (6) Unauthorized disassembly
	- (7) Abnormal use
	- (8) Line or part oxidation
	- (9) Use of the product as testing device (e.g. RAM, VGA and USB test)
	- (10)Problems and malfunction resulting from computer virus